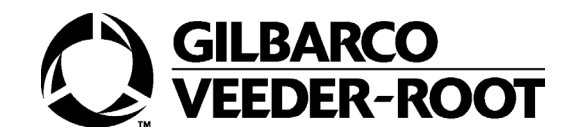

Gasboy®

# PRIME MiFare Pod Setup and User Manual

**MDE-5561A**

#### **Computer Programs and Documentation**

All Gasboy computer programs (including software on diskettes and within memory chips) and documentation are copyrighted by, and shall remain the property of, Gasboy. Such computer programs and documents may also contain trade secret information. The duplication, disclosure, modification, or unauthorized use of computer programs or documentation is strictly prohibited, unless otherwise licensed by Gasboy.

#### **Federal Communications Commission (FCC) Warning**

This equipment has been tested and found to comply with the limits for a Class A digital device pursuant to Part 15 of the FCC Rules. These limits are designed to provide<br>reasonable protection against harmful interference area is likely to cause harmful interference in which case the user will be required to correct the interference at his own expense. Changes or modifications not expressly approved by<br>the manufacturer could void the user's

### **Approvals**

#### **Orpak, Greensboro, is an ISO 9001:2000 registered facility. Underwriters Laboratories (UL):**

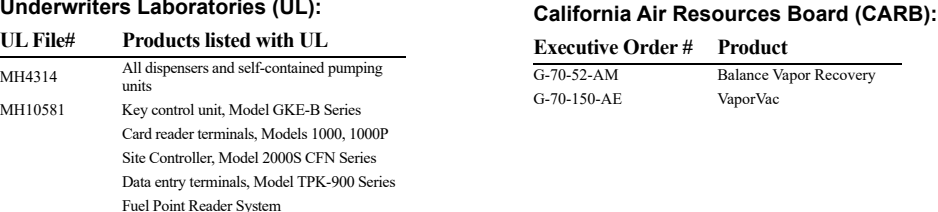

#### **National Conference of Weights and Measures (NCWM) - Certificate of Compliance (CoC):**

Orpak pumps and dispensers are evaluated by NCWM under the National Type Evaluation Program (NTEP). NCWM has issued the following CoC:

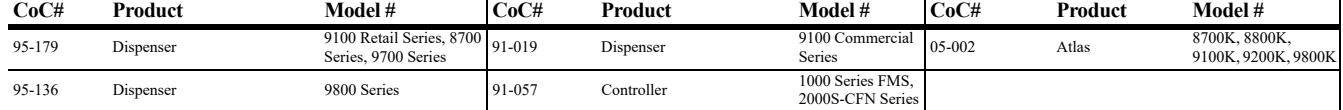

#### **Trademarks**

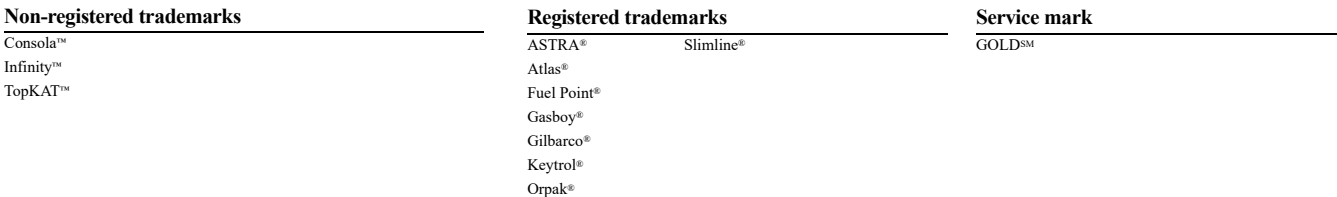

**Additional US and foreign trademarks pending.** 

**All product names, logos, and brands are the property of their respective owners and are for identification purposes only. Use of these names, logos, and brands does not imply endorsement.**

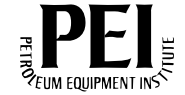

# **Table of Contents**

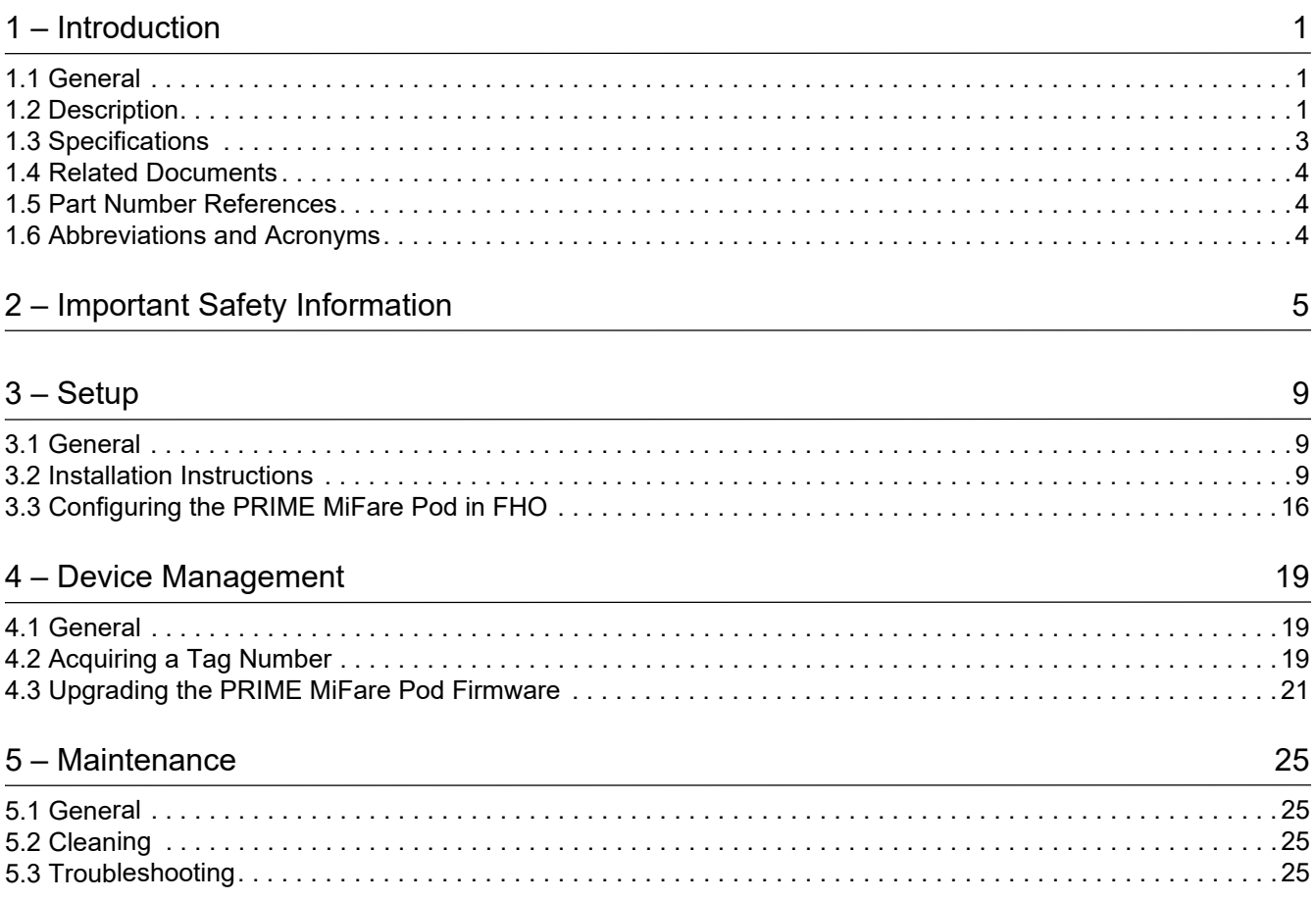

*This page is intentionally left blank.*

# **List of Figures**

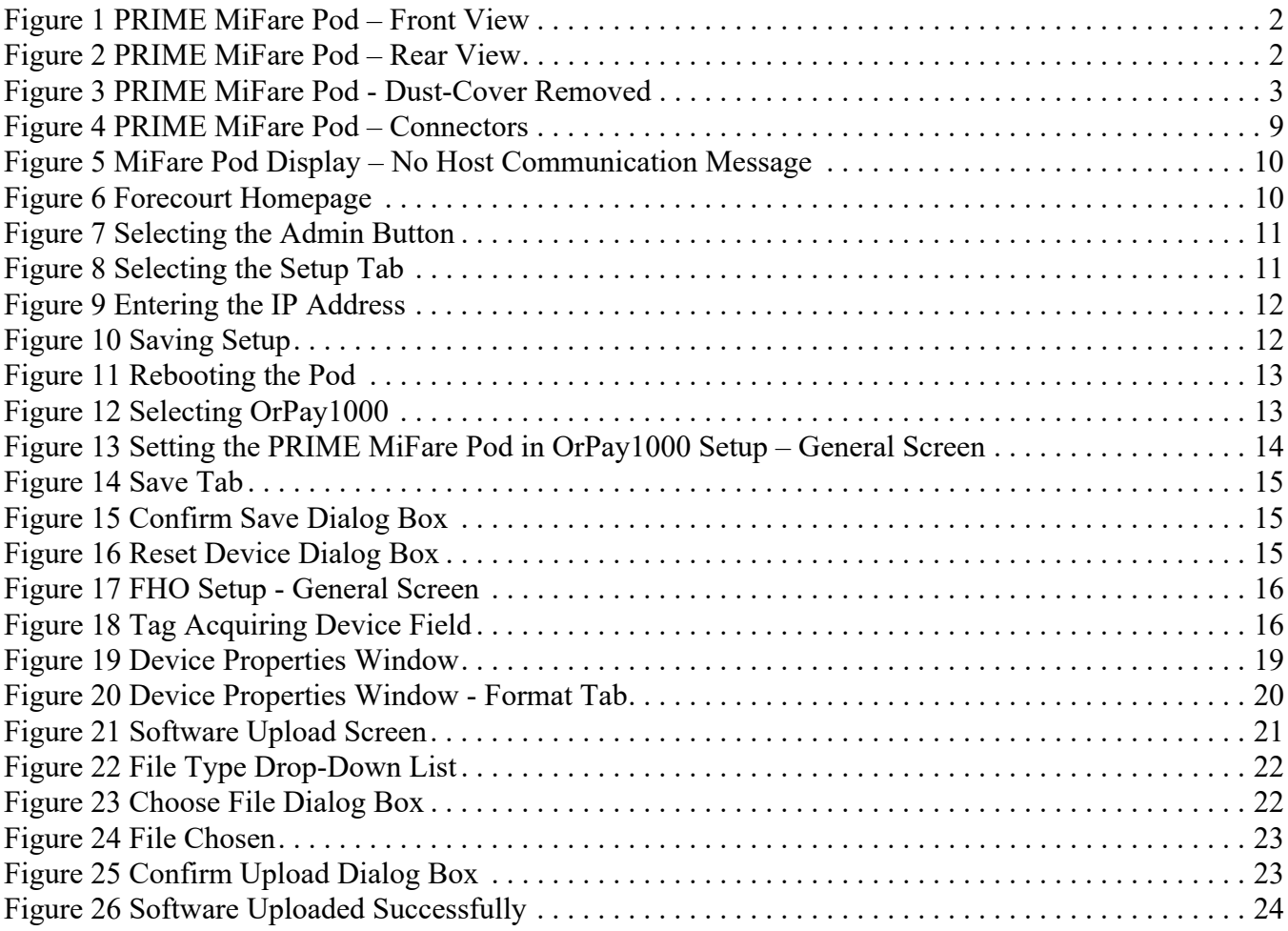

*This page is intentionally left blank.*

# **List of Tables**

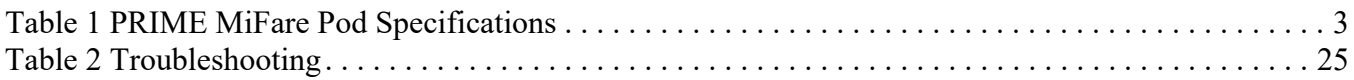

*This page is intentionally left blank.*

# <span id="page-8-0"></span>**1 – Introduction**

### <span id="page-8-1"></span>**1.1 General**

The PRIME MiFare Pod is a MiFare tag reader that enables the Fleet Head Office (FHO) system to read MiFare tags and associate them to drivers or vehicles within a fleet.

MiFare tags are Radio Frequency Identification (RFID) contactless fuel tags or cards that enable monitoring of fueling payments made by a driver within the fleet. By associating a tag to a specific driver or vehicle it is possible to monitor and control fuel payments made by that driver or for that vehicle.

The PRIME MiFare Pod is connected to the Head Office PC, enabling the FHO to read and associate the MiFare tag to a vehicle or driver. FHO is a centralized fleet management and authorization server for all fleet-oriented activity in a region. The FHO System is used to build the fleet and to define a set of limits and restrictions for each fleet vehicle. The FHO System includes a user-friendly limit and restrictions definition system, which provides great flexibility and enables users to set many combinations of rules for the fleet vehicles.

With the MiFare tag associated to a vehicle or a driver, the user can use FHO to assign rules and limits to the driver/vehicle associated to the tag and, subsequently, to the tag itself. This enables the user to manage fueling payments made by the driver or for the vehicle.

### <span id="page-8-2"></span>**1.2 Description**

The PRIME MiFare Pod is a standalone reader unit for contactless MiFare tags. It allows the FHO to communicate with the MiFare tags in order to associate the vehicle or driver to the MiFare tag as well as other indoor applications. The unit communicates with the HO PC via LAN interface, establishing a method of communication between the FHO and the MiFare tag (see [Figure 1](#page-9-0)o[n page 2](#page-9-0)).

*Note: The OrPay1000 keyboard and addressable keys are disabled in the PRIME MiFare Pod.*

The rear panel includes a protective dust-cover housing connectors for communication and for power supply (see [Figure 2](#page-9-1) and [Figure 3](#page-10-1) on [page 3](#page-10-1)).

<span id="page-9-0"></span>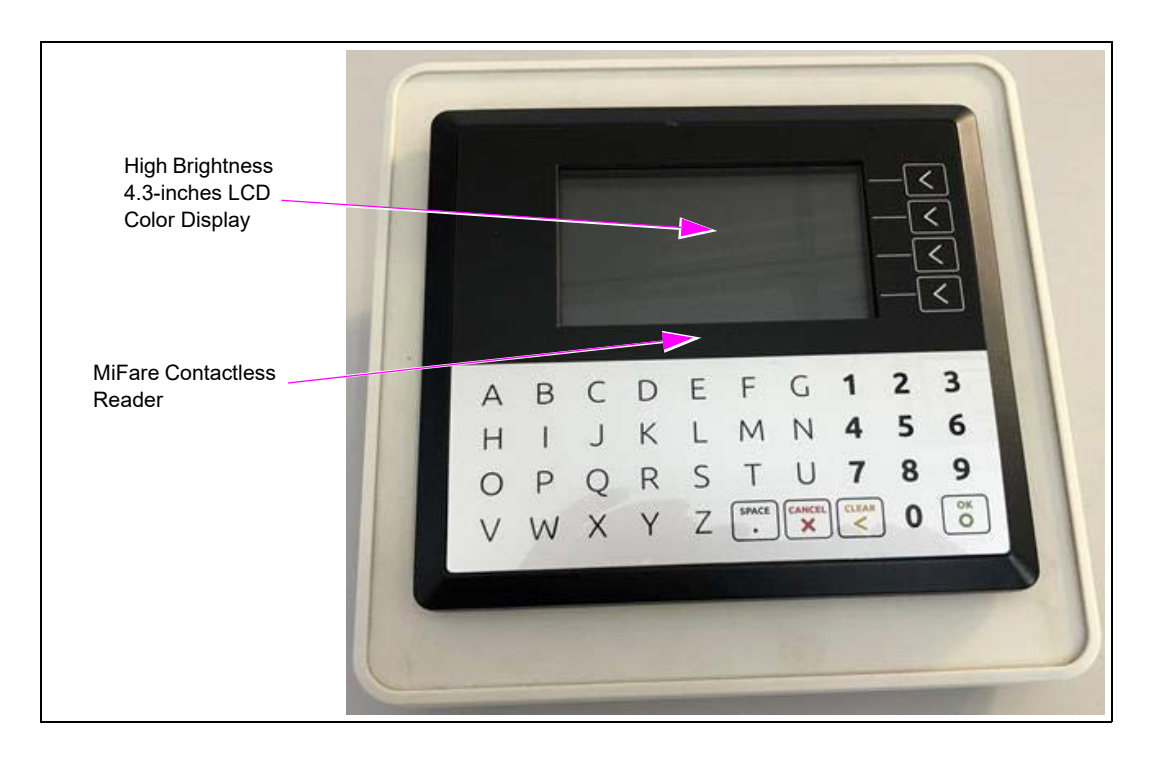

**Figure 1: PRIME MiFare Pod – Front View**

**Figure 2: PRIME MiFare Pod – Rear View**

<span id="page-9-1"></span>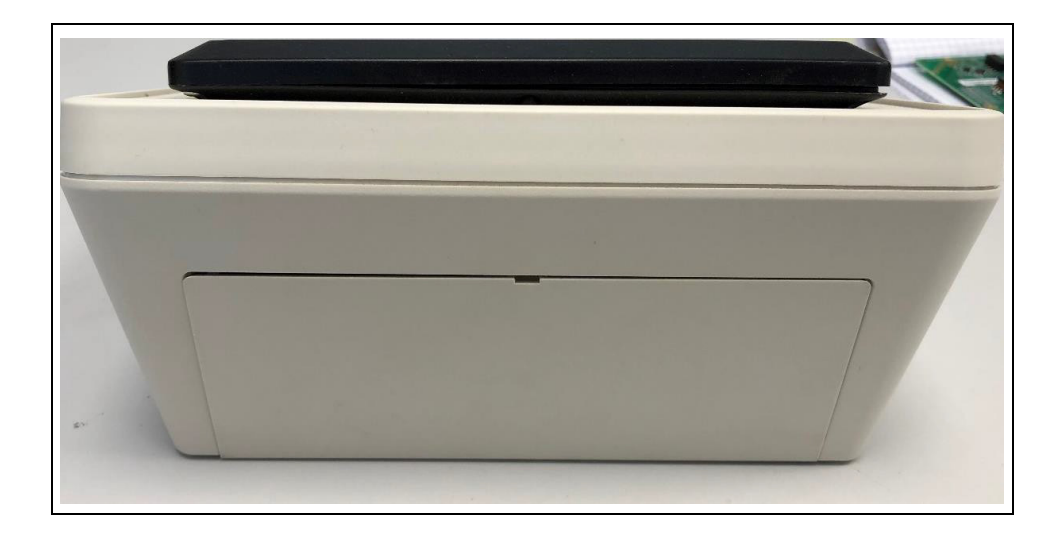

<span id="page-10-1"></span>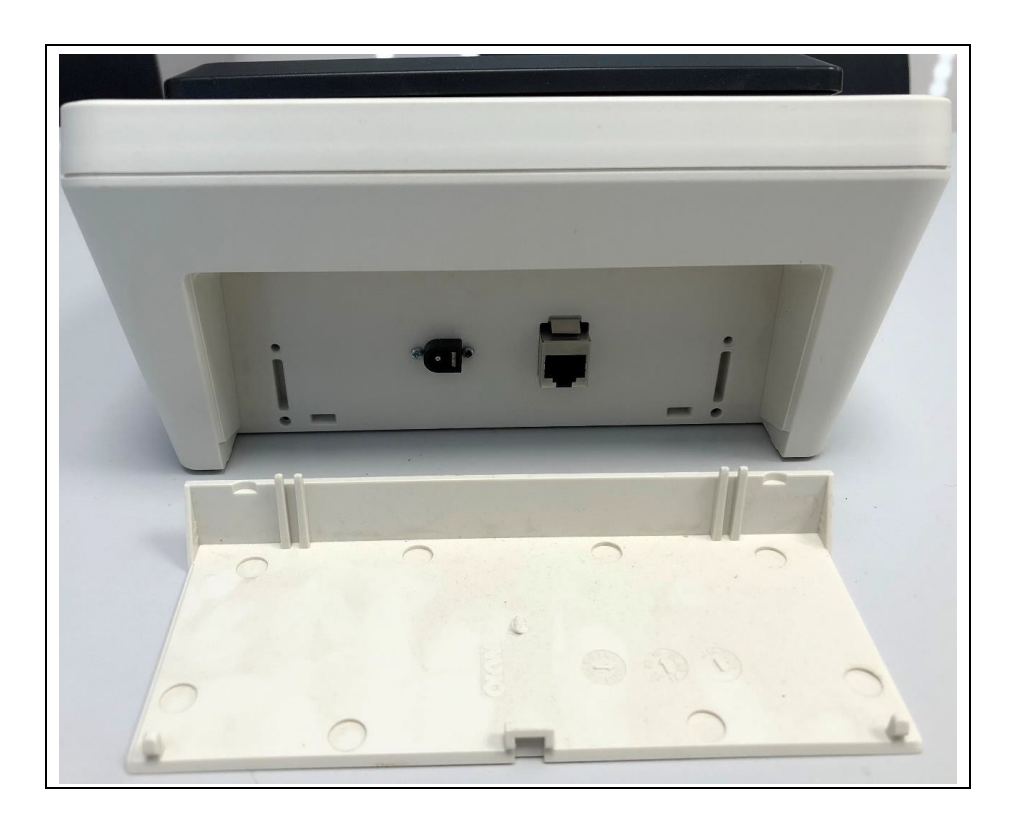

**Figure 3: PRIME MiFare Pod - Dust-Cover Removed**

### <span id="page-10-2"></span><span id="page-10-0"></span>**1.3 Specifications**

[Table 1](#page-10-2) describes the operational, physical, electrical, and environmental specifications that are applicable to the PRIME MiFare Pod:

| <b>Specifications</b>                                                 |
|-----------------------------------------------------------------------|
| High Brightness 4.3" LCD Color Display                                |
| Contactless MiFare reader                                             |
| Height: 220mm<br>Width: 210mm<br>Depth: 108mm<br>Weight: 1200g        |
| Input 120-240 VAC<br>Output 24 VDC; 40W                               |
| -40 °C to +65 °C                                                      |
| -40 °C to +60 °C                                                      |
| 95% RH                                                                |
| LAN                                                                   |
| The PRIME MiFare Pod is a certified product per FCC and UL standards. |
|                                                                       |

**Table 1: PRIME MiFare Pod Specifications**

## <span id="page-11-0"></span>**1.4 Related Documents**

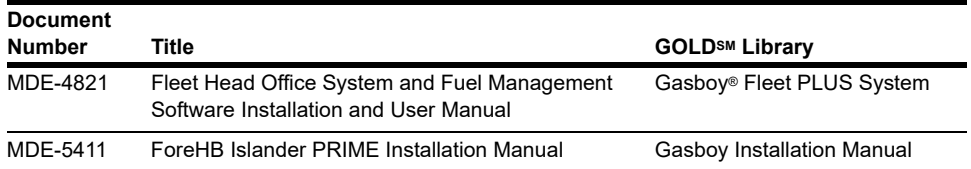

### <span id="page-11-1"></span>**1.5 Part Number References**

PA0402401 - MiFare Pod Reader

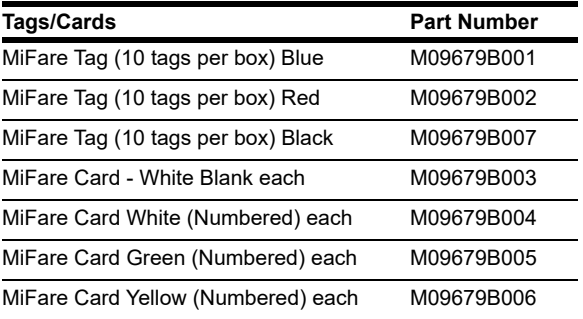

# <span id="page-11-2"></span>**1.6 Abbreviations and Acronyms**

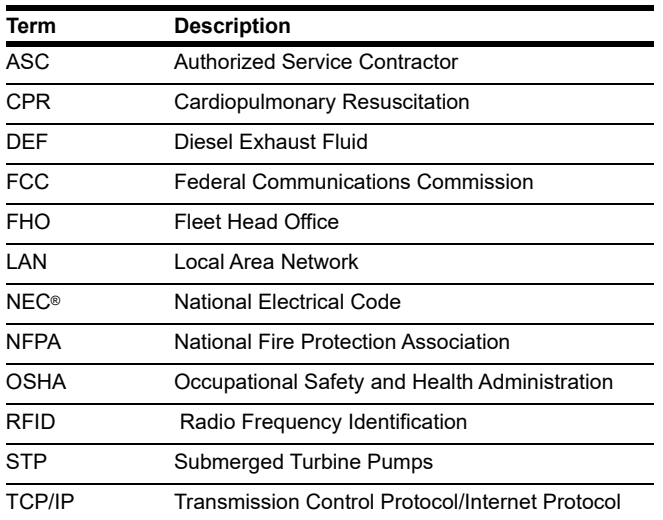

# <span id="page-12-0"></span>**2 – Important Safety Information**

*Notes: 1) Save this Important Safety Information section in a readily accessible location.*

 *2) Although Diesel Exhaust Fluid (DEF) is non-flammable, Diesel is flammable. Therefore, for DEF cabinets that are attached to Diesel dispensers, follow all the notes in this section that pertain to flammable fuels.*

This section introduces the hazards and safety precautions associated with installing, inspecting, maintaining or servicing this product. Before performing any task on this product, read this safety information and the applicable sections in this manual, where additional hazards and safety precautions for your task will be found. Fire, explosion, electrical shock or pressure release could occur and cause death or serious injury, if these safe service procedures are not followed.

#### **Preliminary Precautions**

You are working in a potentially dangerous environment of flammable fuels, vapors, and high voltage or pressures. Only trained or authorized individuals knowledgeable in the related procedures should install, inspect, maintain or service this equipment.

#### **Emergency Total Electrical Shut-Off**

equipment, dispensing devices, and Submerged Turbine<br>Pumps (STPe) The first and most important information you must know is how to stop all fuel flow to the pump/dispenser and island. Locate the switch or circuit breakers that shut off all power to all fueling Pumps (STPs).

### **! ! WARNING**

The EMERGENCY STOP, ALL STOP, and PUMP STOP buttons at the cashier's station WILL NOT shut off electrical power to the pump/dispenser. This means that even if you activate these stops, fuel may continue to flow uncontrolled.

You must use the TOTAL ELECTRICAL SHUT-OFF in the case of an emergency and not the console's ALL STOP and PUMP STOP or similar keys.

#### **Total Electrical Shut-Off Before Access**

Any procedure that requires access to electrical components or the electronics of the dispenser requires total electrical shut off of that unit. Understand the function and location of this switch or circuit breaker before inspecting, installing, maintaining, or servicing Gasboy equipment.

#### **Evacuating, Barricading and Shutting Off**

Any procedure that requires access to the pump/dispenser or STPs requires the following actions:

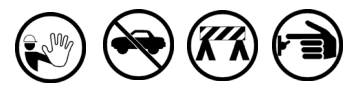

- An evacuation of all unauthorized persons and vehicles from the work area
- Use of safety tape, cones or barricades at the affected unit(s)
- A total electrical shut-off of the affected unit(s)

#### **Read the Manual**

Read, understand and follow this manual and any other labels or related materials supplied with this equipment. If you do not understand a procedure, call a Gasboy Authorized Service Contractor (ASC) or call the Gasboy Support Center at 1-800-444-5529. It is imperative to your safety and the safety of others to understand the procedures before beginning work.

#### **Follow the Regulations**

Applicable information is available in National Fire Protection Association (NFPA) 30A; *Code for Motor Fuel Dispensing Facilities and Repair Garages*, NFPA 70; *National Electrical Code (NEC)*, Occupational Safety and Health Administration (OSHA) regulations and federal, state, and local codes. All these regulations must be followed. Failure to install, inspect, maintain or service this equipment in accordance with these codes, regulations and standards may lead to legal citations with penalties or affect the safe use and operation of the equipment.

#### **Replacement Parts**

Use only genuine Gasboy replacement parts and retrofit kits on your pump/dispenser. Using parts other than genuine Gasboy replacement parts could create a safety hazard and violate local regulations.

### **Safety Symbols and Warning Words**

This section provides important information about warning symbols and boxes. **Alert Symbol** 

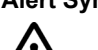

This safety alert symbol is used in this manual and on warning labels to alert you to a precaution which must be followed to prevent potential personal safety hazards. Obey safety directives that follow this symbol to avoid possible injury or death.

#### **Signal Words**

These signal words used in this manual and on warning labels tell you the seriousness of particular safety hazards. The precautions below must be followed to prevent death, injury or damage to the equipment:

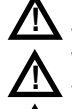

**!**

**DANGER**: Alerts you to a hazard or unsafe practice which will result in death or serious injury. **WARNING**: Alerts you to a hazard or unsafe practice

that could result in death or serious injury.

**CAUTION** with Alert symbol: Designates a hazard or unsafe practice which may result in minor injury. **CAUTION** without Alert symbol: Designates a hazard or unsafe practice which may result in property or equipment damage.

### **Working With Fuels and Electrical Energy**

#### **Prevent Explosions and Fires**

Fuels and their vapors will explode or burn, if ignited. Spilled or leaking fuels cause vapors. Even filling customer tanks will cause potentially dangerous vapors in the vicinity of the dispenser or island.

DEF is non-flammable. Therefore, explosion and fire safety warnings do not apply to DEF fluid lines.

#### **No Open Fire**

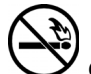

Open flames from matches, lighters, welding torches, or other sources can ignite fuels and their vapors.

#### **No Sparks - No Smoking**

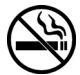

Sparks from starting vehicles, starting, or using power tools, burning cigarettes, cigars, or pipes can also ignite fuels and their vapors. Static electricity, including an electrostatic charge on your body, can cause a spark sufficient to ignite fuel vapors. Every time you get out of a vehicle, touch the metal of your vehicle, to discharge any electrostatic charge before you approach the dispenser island.

#### **Working Alone**

It is highly recommended that someone who is capable of rendering first aid be present during servicing. Familiarize yourself with Cardiopulmonary Resuscitation (CPR) methods, if you work with or around high voltages. This information is available from the American Red Cross. Always advise the station personnel about where you will be working, and caution them not to activate power while you are working on the equipment. Use the OSHA Lockout/Tagout procedures. If you are not familiar with this requirement, refer to this information in the service manual and OSHA documentation.

#### **Working With Electricity Safely**

Ensure that you use safe and established practices in working with electrical devices. Poorly wired devices may cause a fire, explosion, or electrical shock. Ensure that grounding connections are properly made. Take care that sealing devices and compounds are in place. Ensure that you do not pinch wires when replacing covers. Follow OSHA Lockout/Tagout requirements. Station employees and service contractors need to understand and comply with this program completely to ensure safety while the equipment is down.

#### **Hazardous Materials**

Some materials present inside electronic enclosures may present a health hazard if not handled correctly. Ensure that you clean hands after handling equipment. Do not place any equipment in the mouth.

#### **! WARNING**

The pump/dispenser contains a chemical known to the State of California to cause cancer.

#### **! WARNING**

The pump/dispenser contains a chemical known to the State of California to cause birth defects or other reproductive harm.

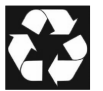

Gilbarco Veeder-Root encourages the recycling of our products. Some products contain electronics, batteries, or other materials that may require special management practices depending on your location. Please refer to your local, state, or country regulations for these requirements.

### **In an Emergency**

#### **Inform Emergency Personnel**

Compile the following information and inform emergency personnel:

- Location of accident (for example, address, front/back of building, and so on)
- Nature of accident (for example, possible heart attack, run over by car, burns, and so on)
- Age of victim (for example, baby, teenager, middle-age, elderly)
- Whether or not victim has received first aid (for example, stopped bleeding by pressure, and so on)
- Whether or not a victim has vomited (for example, if swallowed or inhaled something, and so on)

#### **! WARNING**

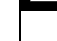

Gasoline/DEF ingested may cause

unconsciousness and burns to internal organs. Do not induce vomiting. Keep airway open.

Oxygen may be needed at scene. Seek medical advice immediately.

#### **! WARNING**

DEF generates ammonia gas at higher temperatures. When opening enclosed panels, allow the unit to air out to avoid breathing vapors.

If respiratory difficulties develop, move victim away from source of exposure and into fresh air. If symptoms persist, seek medical attention.

#### **! WARNING**

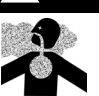

Gasoline inhaled may cause unconsciousness and burns to lips, mouth, and lungs. Keep airway open. Seek medical advice immediately.

#### **! WARNING**

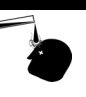

Gasoline/DEF spilled in eyes may cause burns to eye tissue. Irrigate eyes with water for approximately 15 minutes. Seek medical advice immediately.

#### **! WARNING**

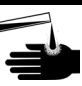

Gasoline/DEF spilled on skin may cause burns. Wash area thoroughly with clear water. Seek medical advice immediately.

#### **! WARNING**

DEF is mildly corrosive. Avoid contact with eyes, skin, and clothing. Ensure that eyewash stations and safety showers are close to the work location. Seek medical advice/recommended treatment if DEF spills into eyes.

**IMPORTANT**: Oxygen may be needed at scene if gasoline has been ingested or inhaled. Seek medical advice immediately. **Lockout/Tagout**

Lockout/Tagout covers servicing and maintenance of machines and equipment in which the unexpected energization or start-up of the machine(s) or equipment or release of stored energy could cause injury to employees or personnel. Lockout/Tagout applies to all mechanical, hydraulic, chemical, or other energy, but does not cover electrical hazards. Subpart S of 29 CFR Part 1910 - Electrical Hazards, 29 CFR Part 1910.333 contains specific Lockout/Tagout provision for electrical hazards.

### **Hazards and Actions**

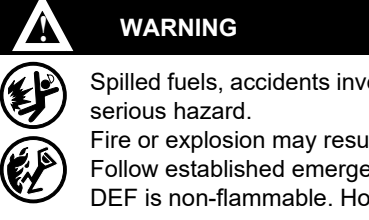

Spilled fuels, accidents involving pumps/dispensers, or uncontrolled fuel flow create a

Fire or explosion may result, causing serious injury or death.

Follow established emergency procedures.

DEF is non-flammable. However it can create a slip hazard. Clean up spills promptly.

The following actions are recommended regarding these hazards:

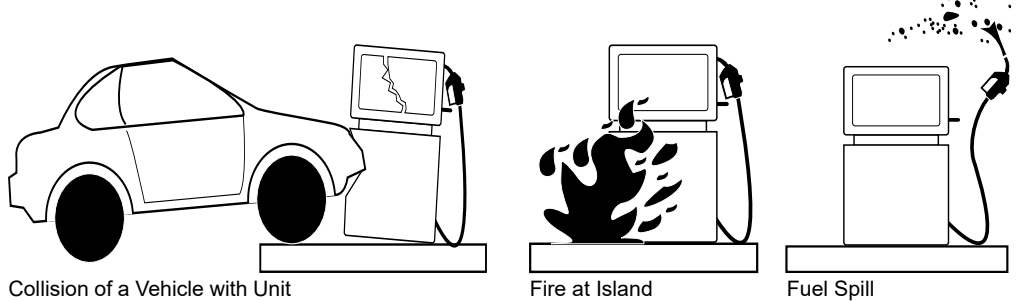

- 
- Do not go near a fuel spill or allow anyone else in the area.
- Use station EMERGENCY CUTOFF immediately. Turn off all system circuit breakers to the island(s). • Do not use console E-STOP, ALL STOP, and PUMP STOP to shut off power. These keys do not
- remove AC power and do not always stop product flow.
- Take precautions to avoid igniting fuel. Do not allow starting of vehicles in the area. Do not allow open flames, smoking or power tools in the area.
- Do not expose yourself to hazardous conditions such as fire, spilled fuel or exposed wiring.
- Call emergency numbers.

 *This page is intentionally left blank.*

### <span id="page-16-1"></span><span id="page-16-0"></span>**3.1 General**

This section provides setup and configuration instructions for the PRIME MiFare Pod.

### <span id="page-16-2"></span>**3.2 Installation Instructions**

The PRIME MiFare Pod is linked to the FHO PC. The following paragraph provides step-by-step instructions for the installation of the PRIME MiFare Pod.

- **1** Place the PRIME MiFare Pod in the office next to the HO PC.
- **2** Connect the PRIME MiFare Pod to the power supply. The pod connectors are shown in [Figure 4.](#page-16-3)

#### **Figure 4: PRIME MiFare Pod – Connectors**

<span id="page-16-3"></span>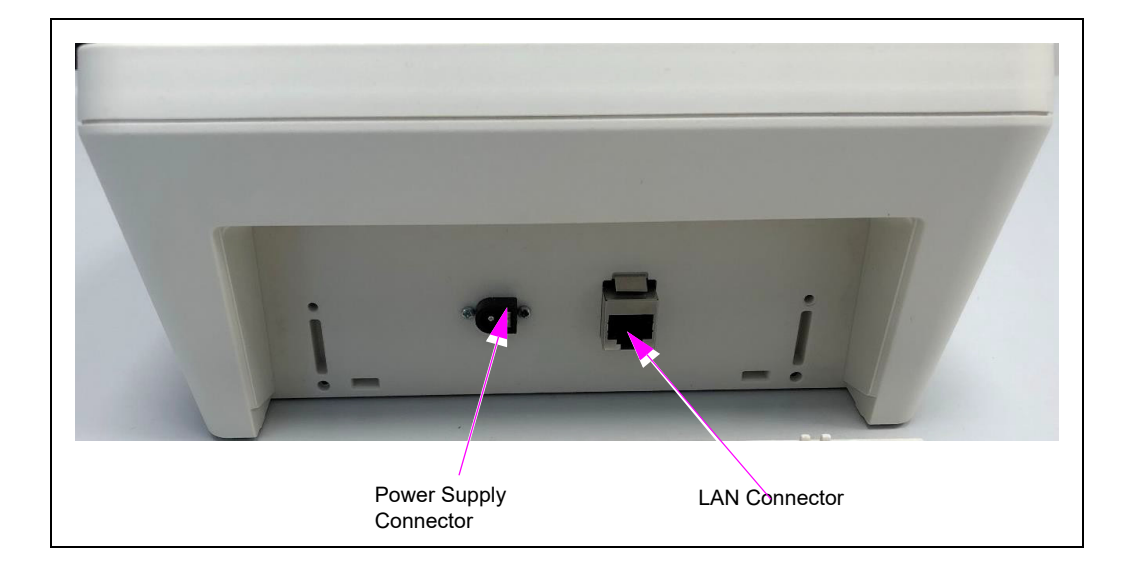

**3** The PRIME MiFare Pod displays the following message.

<span id="page-17-0"></span>**Figure 5: MiFare Pod Display – No Host Communication Message**

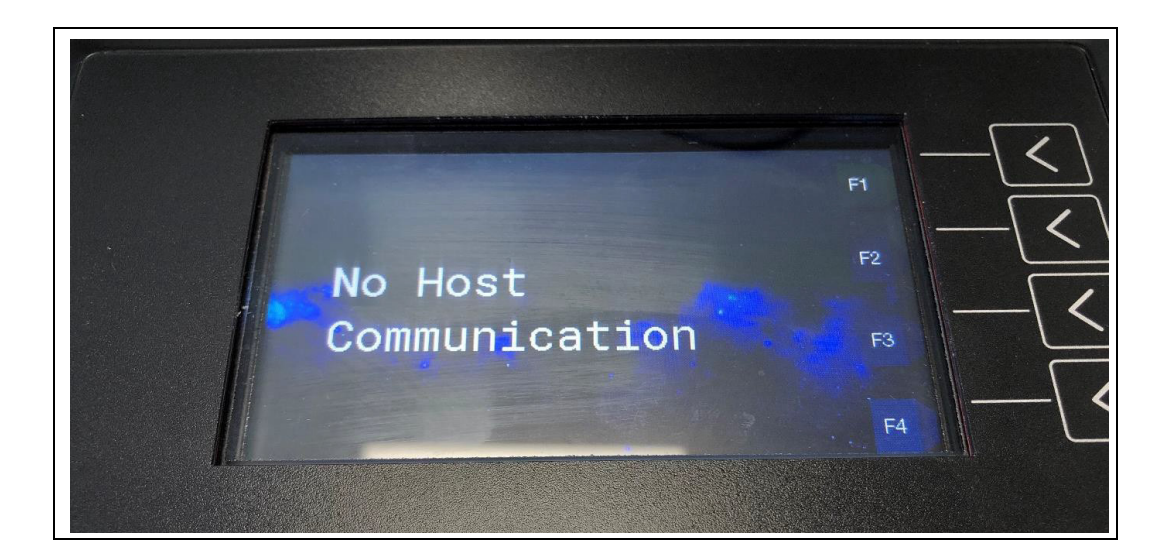

*Note: The No Host Communication message is displayed whenever there is no connection between the PRIME MiFare Pod and the FHO.*

- **4** Connect the PRIME MiFare Pod to the PC, via LAN cable.
- **5** Open an internet browser and enter the Default IP address **192.168.1.202** provided by Gasboy. The Forecourt homepage opens.

<span id="page-17-1"></span>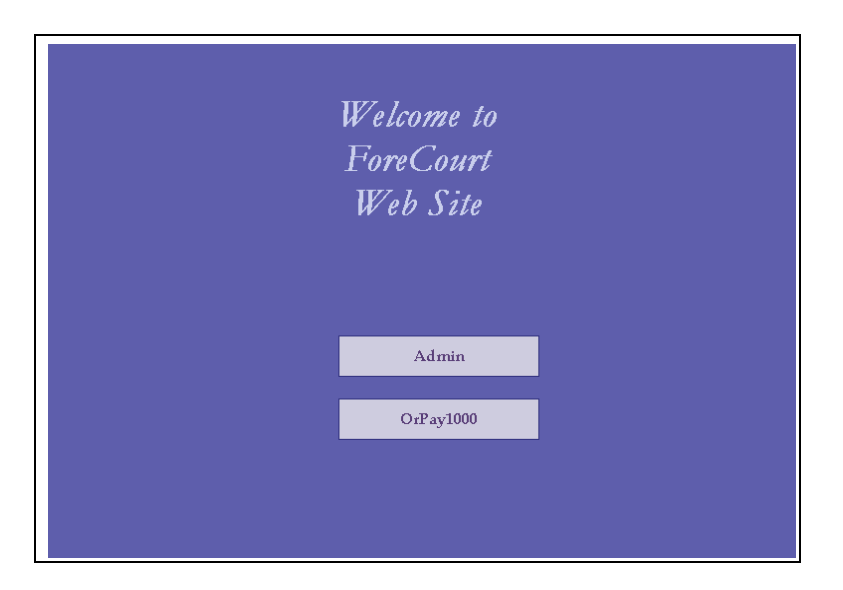

**Figure 6: Forecourt Homepage**

The Forecourt homepage includes two buttons:

- **Admin**: General administrative settings that manage all device usage.
- **OrPAY1000**: Used to set up PRIME MiFare Pod settings.

<span id="page-18-0"></span>**6** Click **Admin**.

### **Figure 7: Selecting the Admin Button**

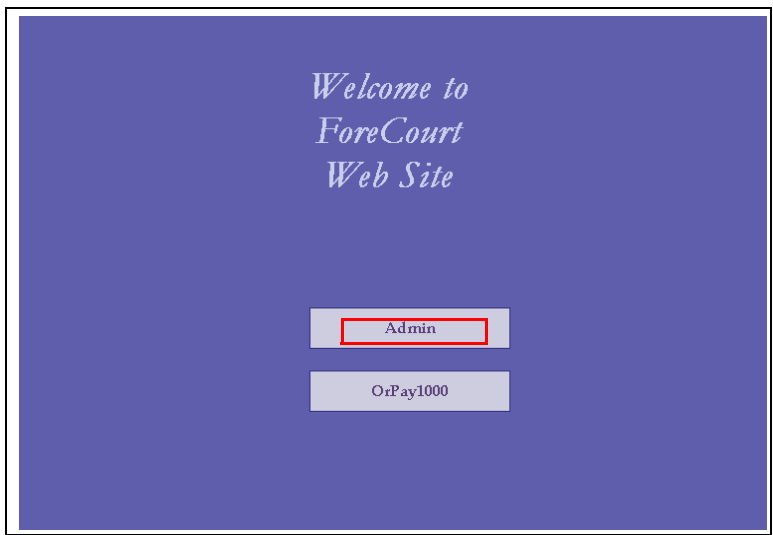

<span id="page-18-1"></span>**7** Select the **Setup** tab.

### **Figure 8: Selecting the Setup Tab**

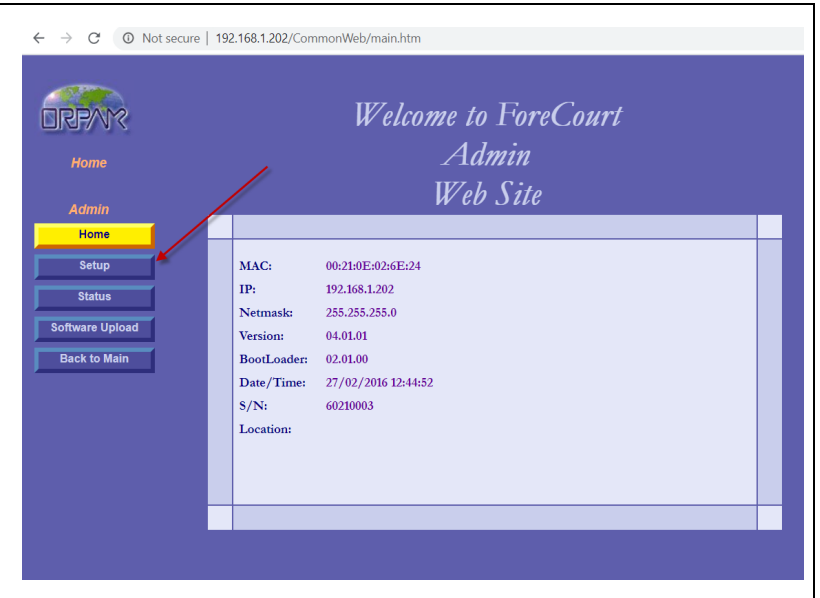

**8** Enter the IP address, Subnet Mask, and Gateway settings to match the customer's specifications for the customer network and click **Submit**. *Note: The values seen in the screenshot below are defaults.*

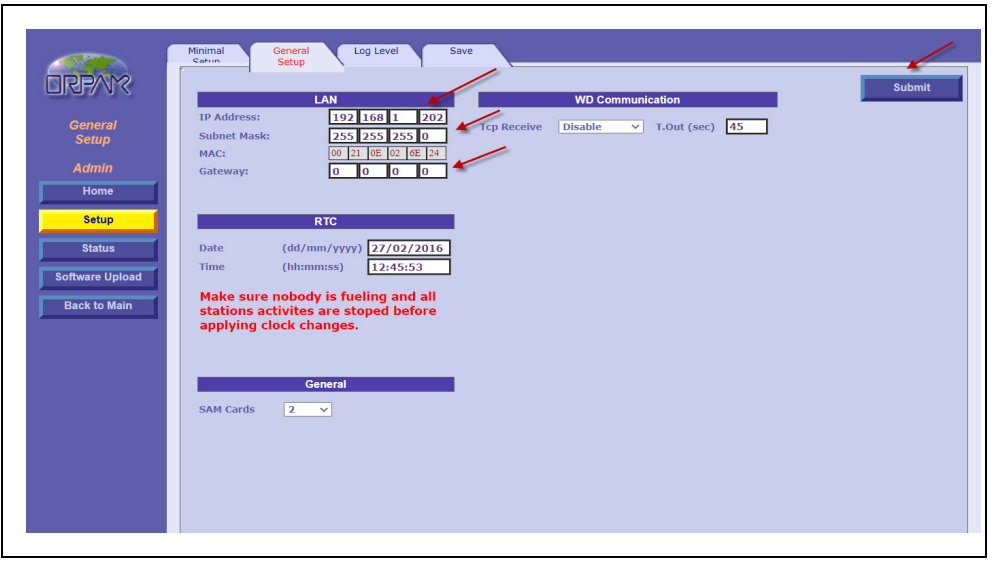

<span id="page-19-0"></span>**Figure 9: Entering the IP Address**

<span id="page-19-1"></span>**9** After submitting the address changes, click **Save > Apply**.

**Figure 10: Saving Setup**

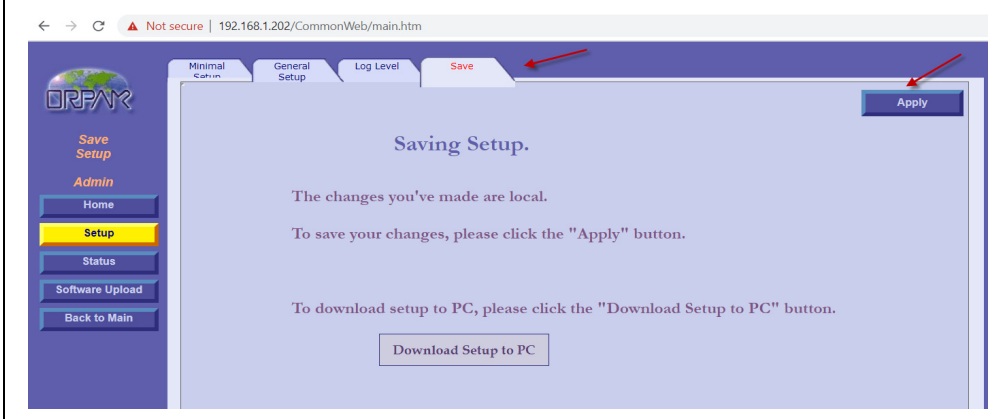

<span id="page-20-0"></span>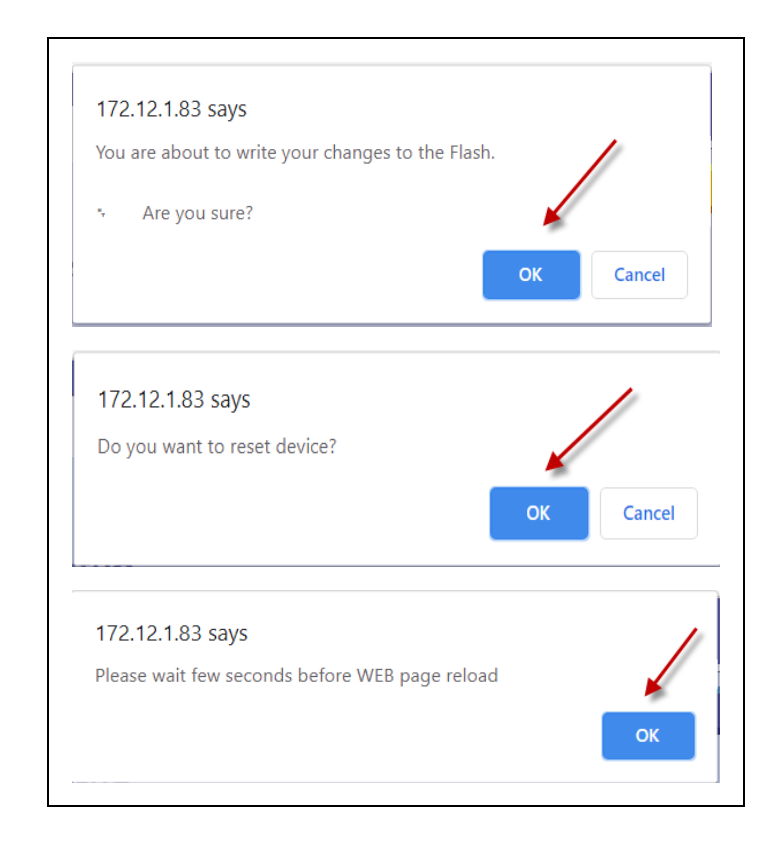

#### **Figure 11: Rebooting the Pod**

<span id="page-20-1"></span>**11** Select **OrPay1000** from the Forecourt homepage.

#### **Figure 12: Selecting OrPay1000**

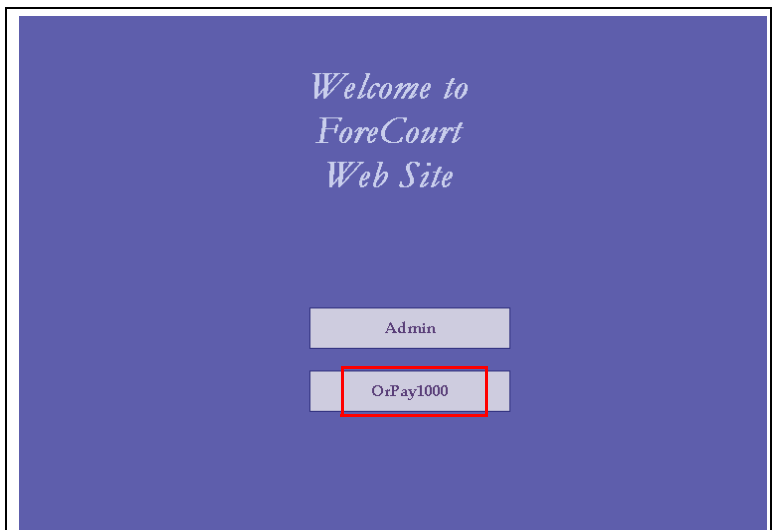

<span id="page-21-0"></span>**12** Click **Setup** and navigate to the **General Setup** tab.

**Figure 13: Setting the PRIME MiFare Pod in OrPay1000 Setup – General Screen** 

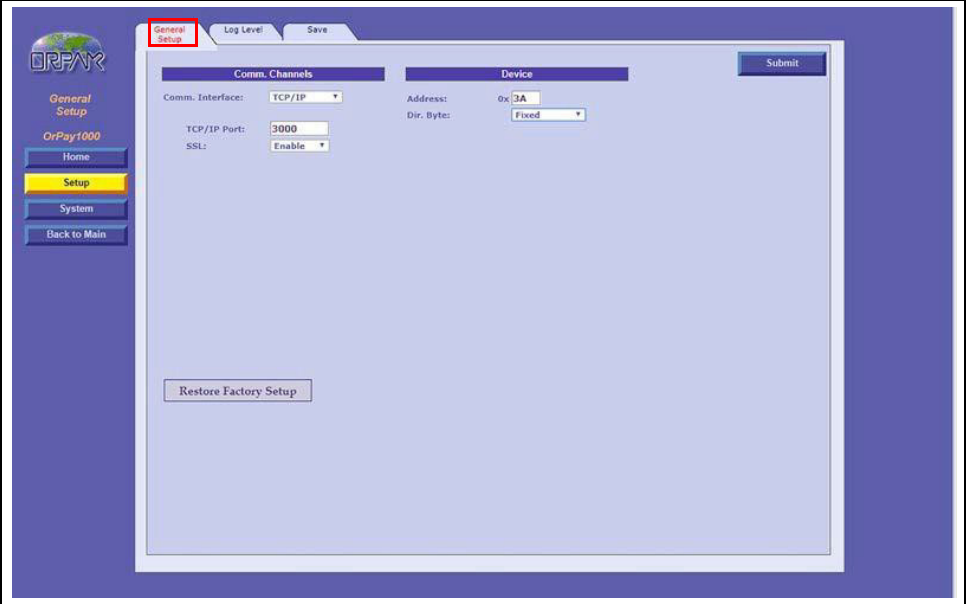

- **13** Under the **Comm. Channels** column, set your **Comm. Interface** as **TCP/IP** from the drop-down list.
- **14** Enter **TCP/IP Port** as the default Port **3000**.
- **15** Under the **Device** column, enter the hexadecimal address assigned to the Pod **3A**.
- **16** Click **Submit**.
	- *Note: Clicking Submit only saves the configuration temporarily on a local level. To commit the changes permanently, ensure that you save everything through the Save tab.*

<span id="page-22-0"></span>**17** Click the **Save** tab.

#### **Figure 14: Save Tab**

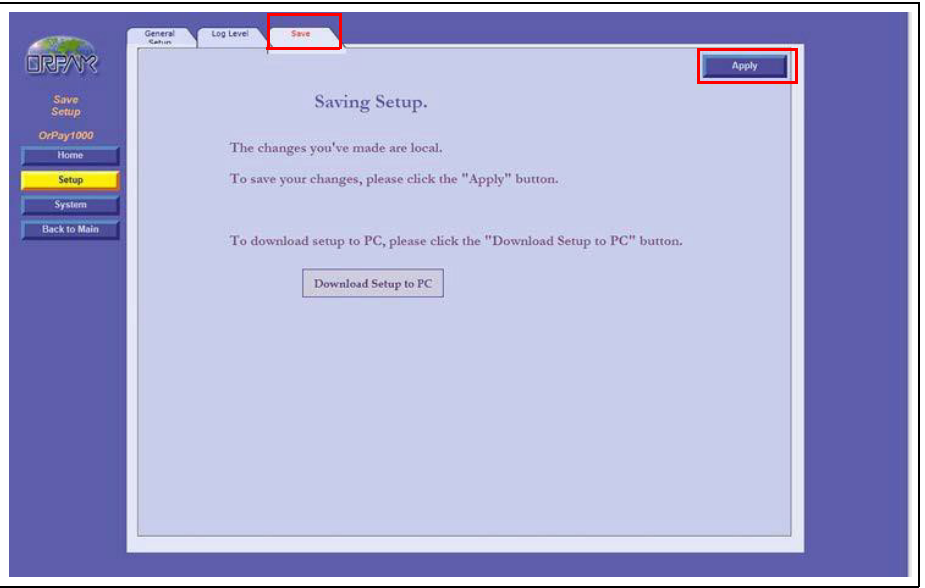

<span id="page-22-1"></span>**18** Click **Apply**. The following dialog box is displayed.

#### **Figure 15: Confirm Save Dialog Box**

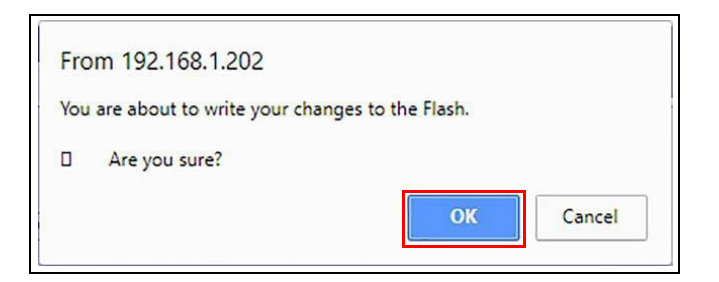

<span id="page-22-2"></span>**19** Click **OK** to continue. The following dialog box is displayed.

#### **Figure 16: Reset Device Dialog Box**

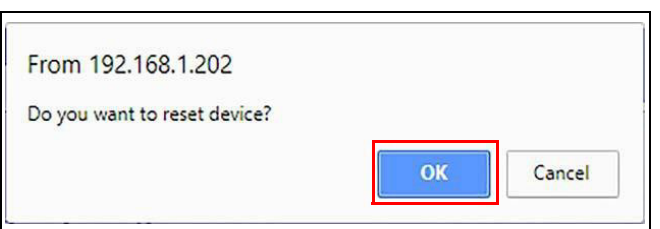

- **20** Click **OK** to complete the save process. The device automatically resets.
	- *Note: If you have a more up-to-date firmware file and want to update the PRIME MiFare Pod, for more information refer to ["4.3 Upgrading the PRIME MiFare Pod Firmware"](#page-28-2) on [page](#page-28-2) 21.*

### <span id="page-23-0"></span>**3.3 Configuring the PRIME MiFare Pod in FHO**

To configure the PRIME MiFare Pod, proceed as follows:

**1** Browse to FHO and select **Setup > General**.

<span id="page-23-1"></span>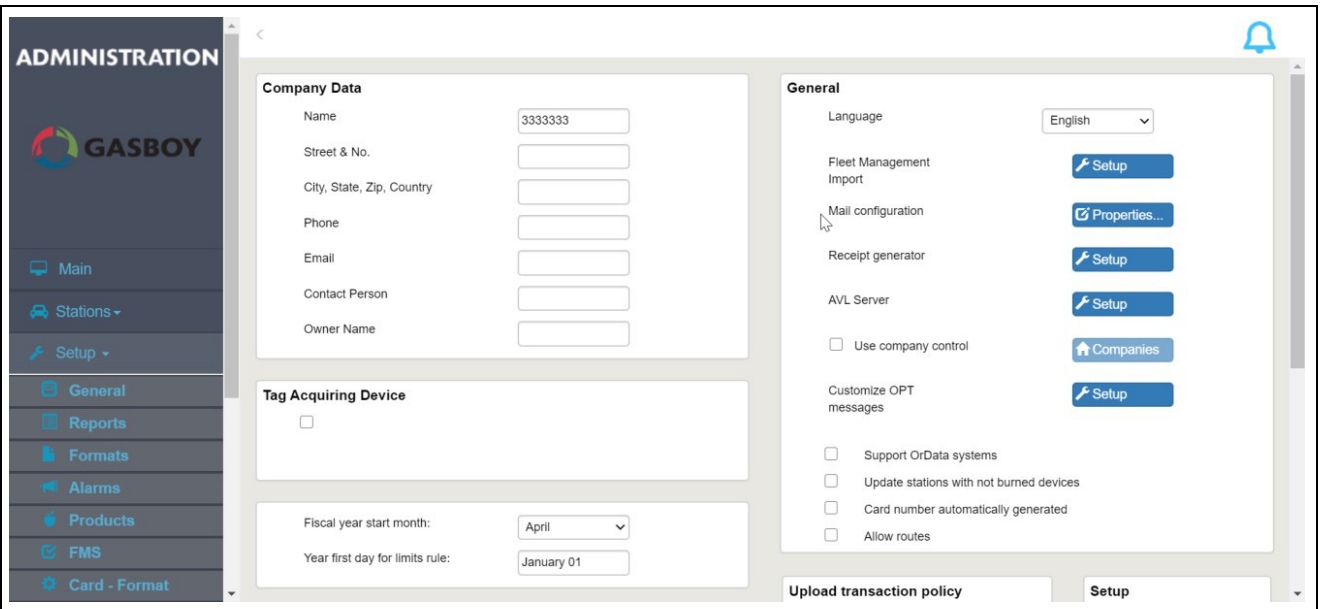

#### **Figure 17: FHO Setup - General Screen**

<span id="page-23-2"></span>**2** Select the **Tag Acquiring Device** checkbox. The Tag Acquiring Device fields are displayed.

#### **Figure 18: Tag Acquiring Device Field**

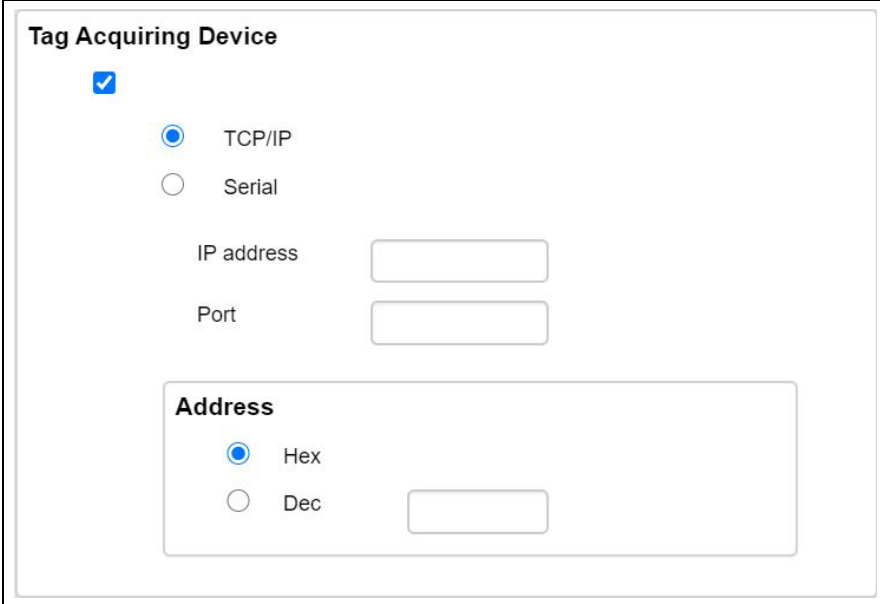

- Select the **TCP/IP** radio button.
- In the **IP Address** field, enter the IP address based on Customer's IP scheme specifications.
- In the **Port** field enter the default port **3000**.
- In the **Address** box, select the **Hex** radio button PRIME.
- Enter the hexadecimal address assigned to the Pod **3A**.
- Click **Save**.

*This page is intentionally left blank.*

# <span id="page-26-0"></span>**4 – Device Management**

### <span id="page-26-1"></span>**4.1 General**

This section provides instructions for using the PRIME MiFare Pod.

### <span id="page-26-4"></span><span id="page-26-2"></span>**4.2 Acquiring a Tag Number**

To acquire a tag number and associate it to a device in the FHO system, proceed as follows:

- **1** Present the tag in front of the unit reader.
- <span id="page-26-5"></span>**2** In cases where the PRIME MiFare Pod recognizes the tag, a beep is emitted, and the tag number is displayed on the display.
- <span id="page-26-3"></span>**3** In the FHO system, navigate to **Fleet Management > Devices**. At the bottom of the **Devices** screen, click **New+**. The **Device Properties** window is displayed.

**Figure 19: Device Properties Window**

| Œ<br>General                            | Œ         | Œ<br>Information Validation Format | Œ | Œ<br>Two Stage |  |
|-----------------------------------------|-----------|------------------------------------|---|----------------|--|
| Device type:                            |           |                                    |   |                |  |
|                                         | $\bullet$ | Vehicle mounted                    |   |                |  |
|                                         | O         | Hand held device                   |   |                |  |
| $\circledcirc$<br>Vehicle               |           |                                    |   |                |  |
| $\circledcirc$<br>Employee (Authorizer) |           |                                    |   |                |  |
| $\circ$<br><b>Driver</b>                |           |                                    |   |                |  |
| $\odot$<br>Cash customer                |           |                                    |   |                |  |
| $\odot$<br>Credit customer              |           |                                    |   |                |  |
| $\circledcirc$<br>Authorized user       |           |                                    |   |                |  |
|                                         |           |                                    |   |                |  |
|                                         |           |                                    |   |                |  |
|                                         |           |                                    |   |                |  |
|                                         |           |                                    |   |                |  |

<span id="page-27-1"></span><span id="page-27-0"></span>**4** Navigate to the **Format** tab. Click **Acquire** next to the **Card Number** field.

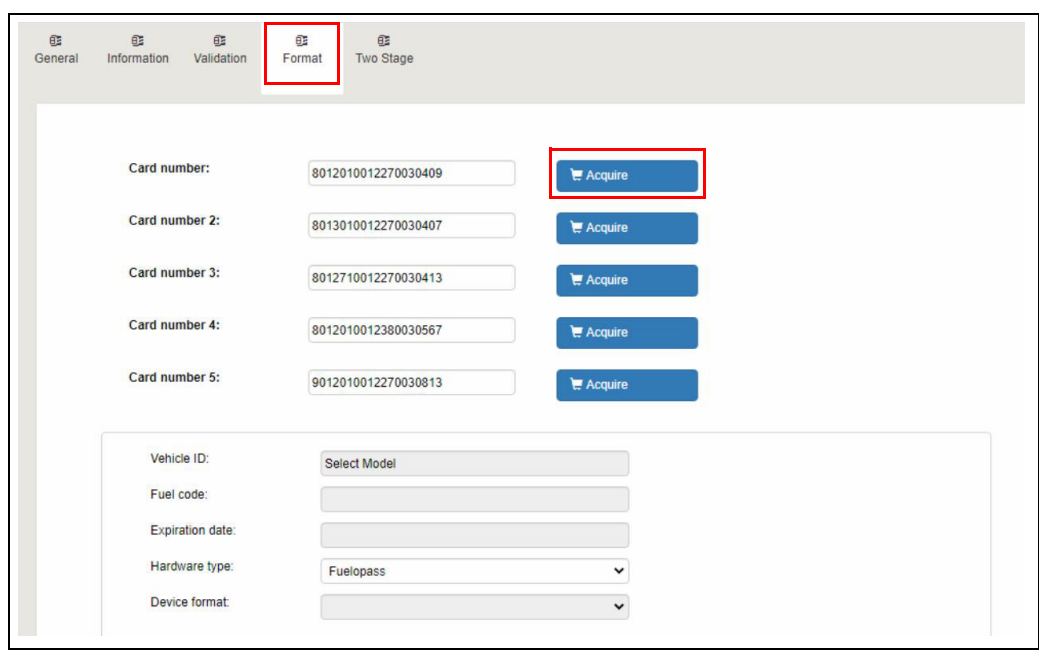

#### **Figure 20: Device Properties Window - Format Tab**

- **5** The tag number is displayed in the **Card Number** field to the left of the **Acquire** button.
- **6** At the bottom of the window, click **OK & New** to apply the changes and associate the tag(s) to the driver/vehicle.
	- *Note: Steps [1](#page-26-4), [2](#page-26-5), and [4](#page-27-1) can be repeated up to five times to register five tags at one time for each of the remaining Card Number fields.*

### <span id="page-28-2"></span><span id="page-28-0"></span>**4.3 Upgrading the PRIME MiFare Pod Firmware**

PRIME MiFare Pod firmware can be updated whenever a firmware update is released and provided to the user.

To update the firmware, proceed as follows:

<span id="page-28-1"></span>**1** Browse to **Admin > Software Upload**. The following screen is displayed.

**Figure 21: Software Upload Screen**

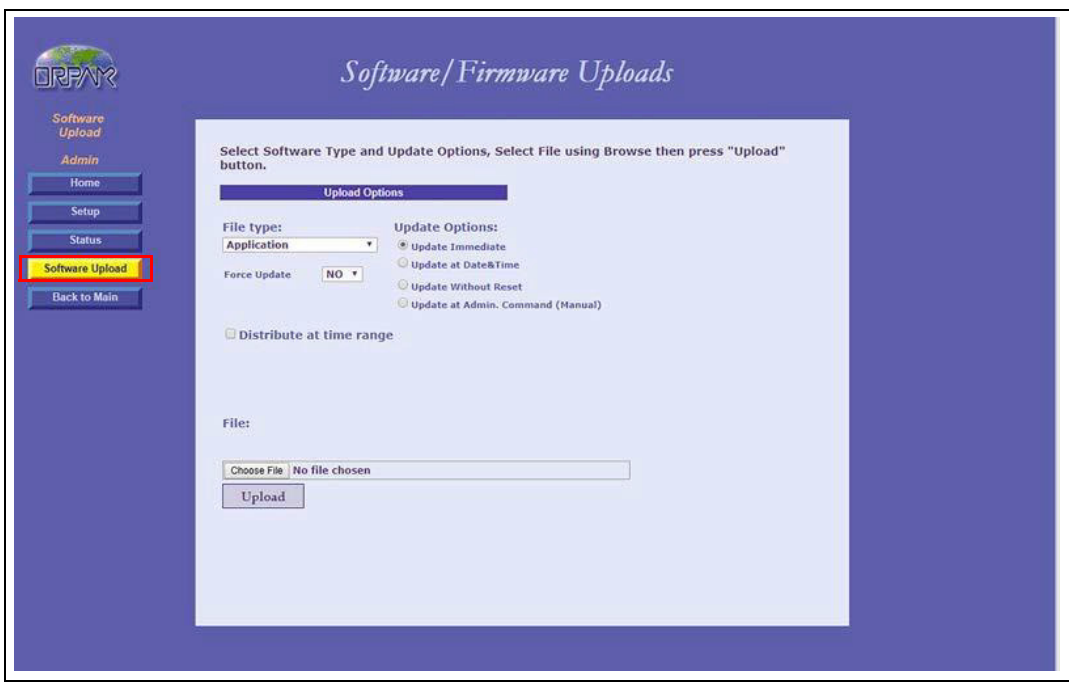

<span id="page-29-0"></span>**2** In the **File Type** drop-down list, select the file type that you want to upload.

**Figure 22: File Type Drop-Down List**

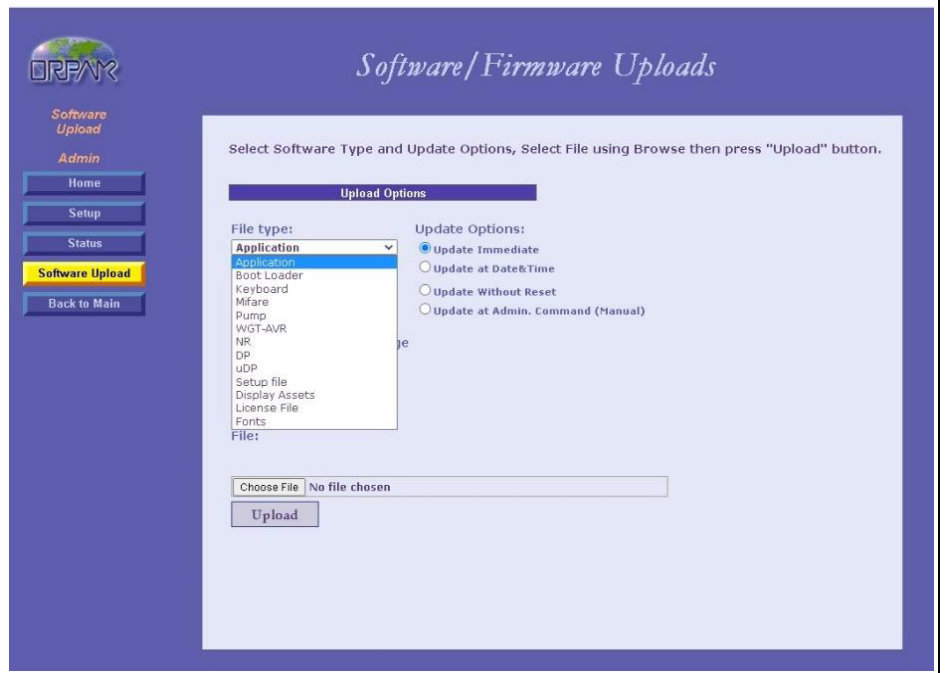

<span id="page-29-1"></span>**3** Click **Choose File** to select the updated software file. The following dialog box is displayed.

**Figure 23: Choose File Dialog Box**

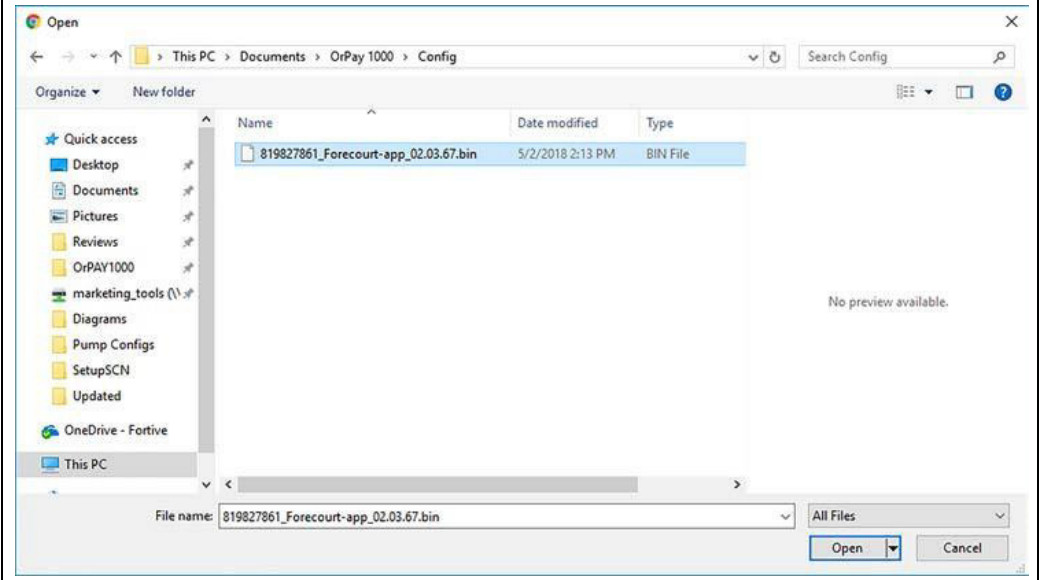

<span id="page-30-0"></span>**4** Select the file and click **Open**.

#### **Figure 24: File Chosen**

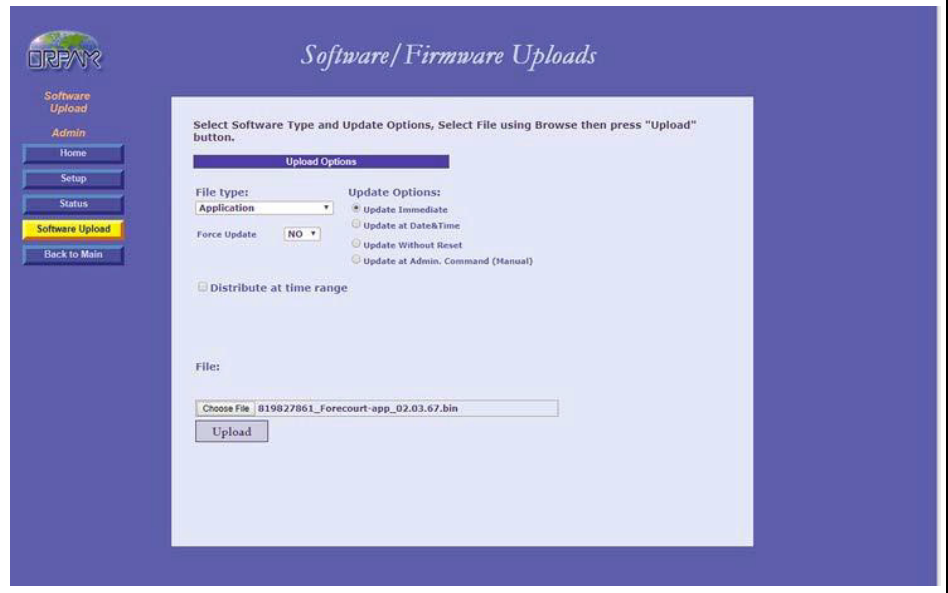

- **5** Select the **Upload Option** that you want to use. The Upload Options are as follows:
	- **Update Immediate**: Implement the update as soon as the file upload is complete.
	- **Update at Date & Time**: Enter the date and time (dd/mm/yyyy; hh:mm:ss) to implement the update.
	- **Update Without Reset**: Implement the update as soon as the file upload is complete without resetting the device.
	- **Update at Admin. Command (Manual):**
		- **Automatic**: Implement the update as soon as the file upload is complete.
		- **Manual**: Implement the update by clicking on the **Send** button.
- <span id="page-30-1"></span>**6** Click **Upload**. The following dialog box is displayed.

#### **Figure 25: Confirm Upload Dialog Box**

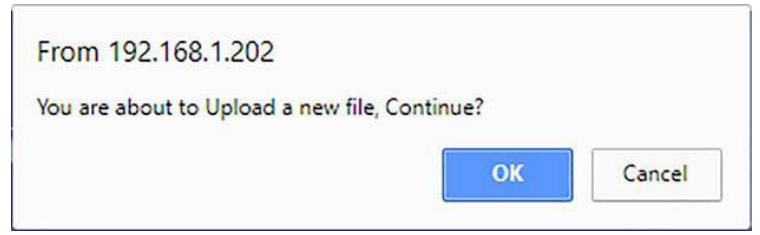

<span id="page-31-0"></span>**7** Click **OK** to confirm and upload the file. The following message is displayed.

### **Figure 26: Software Uploaded Successfully**

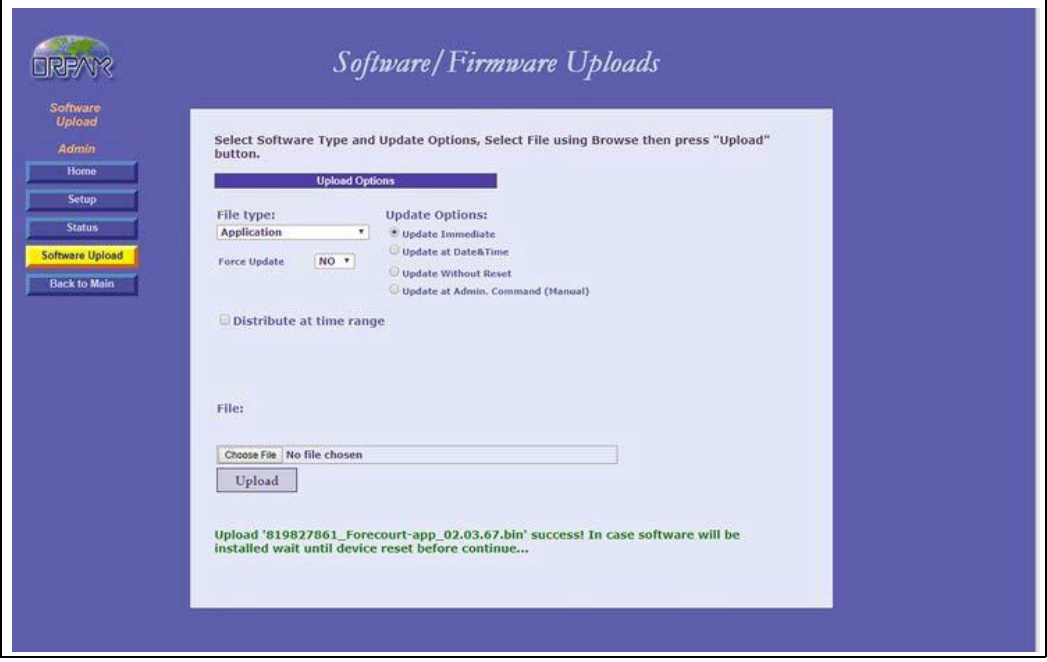

# <span id="page-32-0"></span>**5 – Maintenance**

### <span id="page-32-1"></span>**5.1 General**

This section contains guidelines for maintaining the PRIME MiFare Pod and troubleshooting options.

### <span id="page-32-2"></span>**5.2 Cleaning**

The PRIME MiFare Pod should be cleaned periodically to ensure proper operation.

The purpose of cleaning is to remove any dust or foreign body that may damage the reader and consequently prevent the completion of the tag acquisition process.

- Use a soft cloth dampened with water for daily cleaning.
- Take extra care when cleaning the display window, ensure that the cloth is clean. The window of the display should be cleaned before using the cloth on other parts of the terminal.

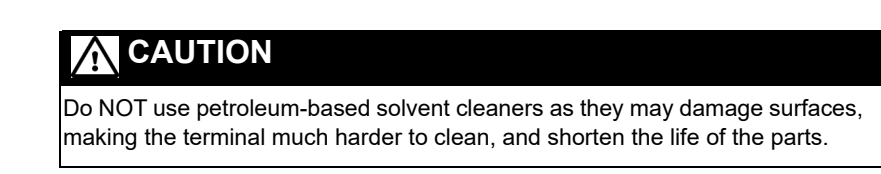

### <span id="page-32-4"></span><span id="page-32-3"></span>**5.3 Troubleshooting**

The following table lists the recommended procedures for troubleshooting the PRIME MiFare Pod.

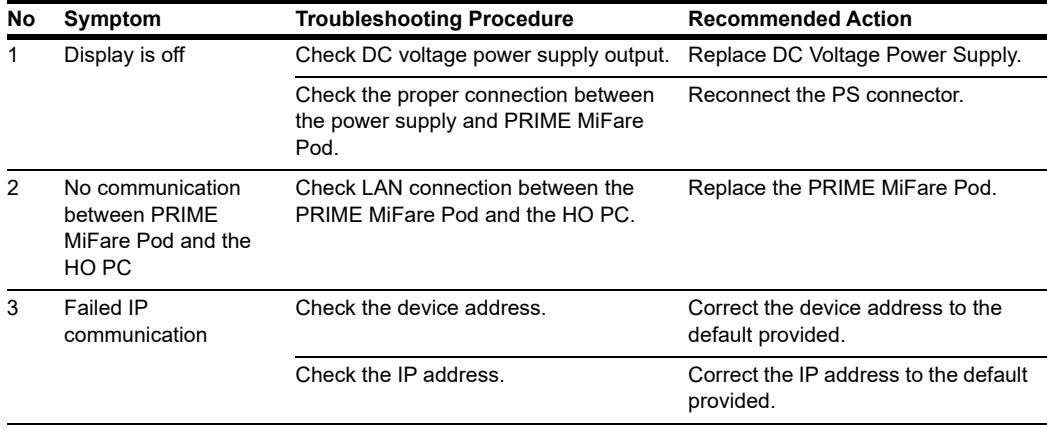

#### **Table 2: Troubleshooting**

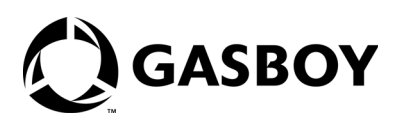

*© 2021 Gasboy Inc. 7300 West Friendly Avenue · Post Office Box 22087 Greensboro, North Carolina 27420 Phone 1-800-444-5529 · [http://www.gasboy.com](http://www.gilbarco.com) · Printed in the U.S.A. MDE-5561A PRIME MiFare Pod Setup and User Manual · January 2021*